# **Webplugin virtualisation**

### **Installation/Activation**

En root, en ligne de commande sur votre Esia

[copy](http://10.8.0.12/_export/code/interface/module_virt?codeblock=0)

```
apt update
apt install esia-webp-virtualization
```
### **Remarque importante (pour VMware seulement)**

Il faut toujours configurer un noeud de type Virtual Cluster. Même si l'hyperviseur est seul et non connecté à un Vcenter.

### **Ajouter un noeud de type Virtual cluster**

Il faut configurer :

- Le nom du nœud souhaité
- Le type de nœud 'Virtual cluster'
- Le groupe de nœud souhaité
- L'adresse IP (Pour VMware, du vcenter de préférence, de l'ESX si on a pas le choix).
- Une description souhaitée.
- Les paramètres SNMP (optionnels)

Actuellement, le webplugin virtualisation n'est accessible qu'en direct et n'est pas utilisable à travers la Unity

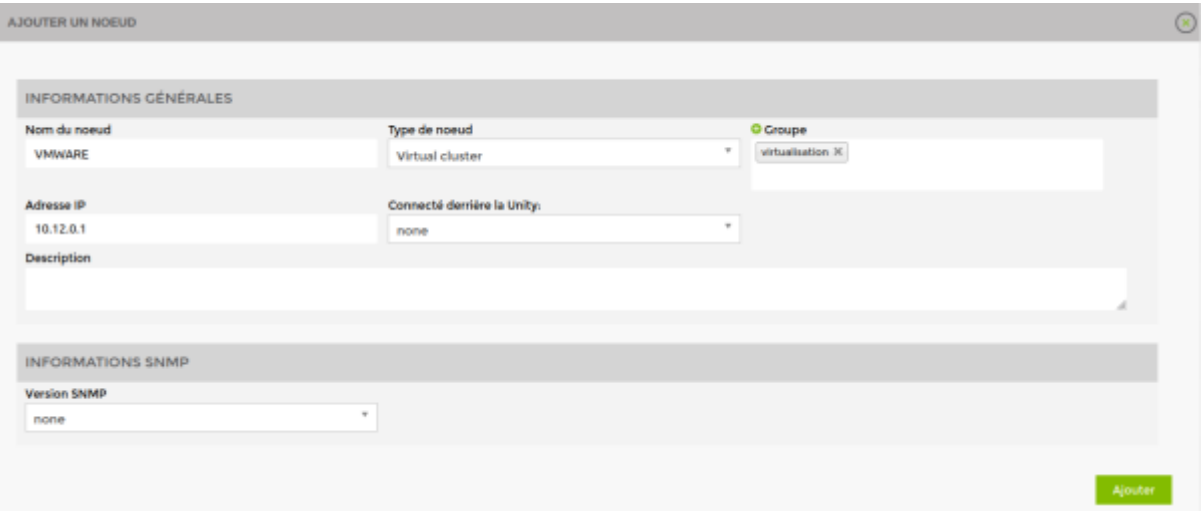

# **Choisir le type de driver souhaité**

Vous devez maintenant choisir le driveur souhaité en fonction du type d'hyperviseur.

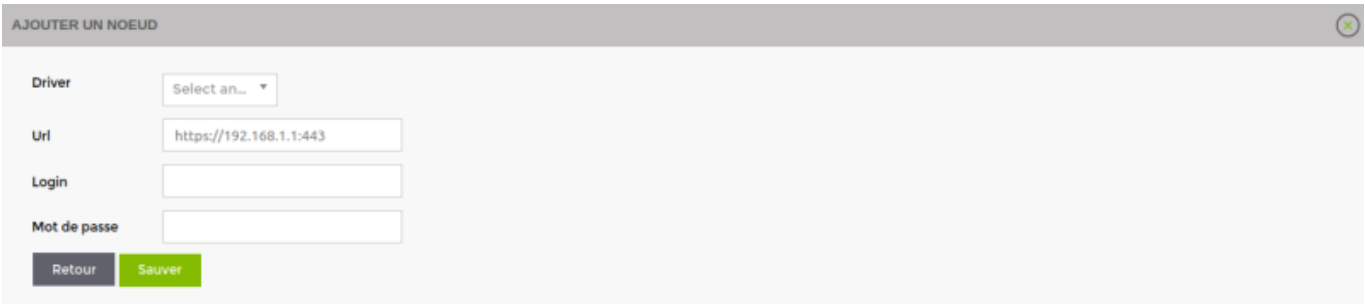

# **Configurer l'url**

L'url du noeud se configure automatiquement en fonction de l'IP encodé plus haut. Mais vous pouvez modifier l'url.

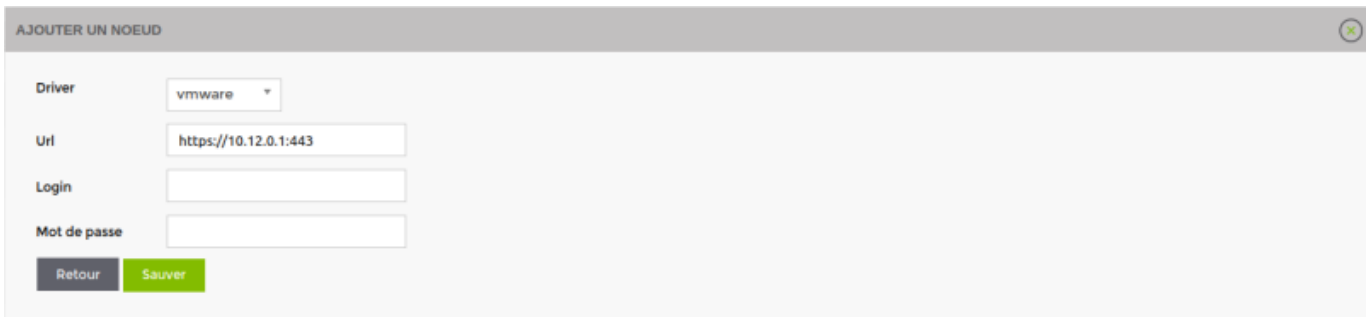

# **Configurer le login/mot de passe**

Configurez le login et le mot de passe et cliquez sur sauvegarder

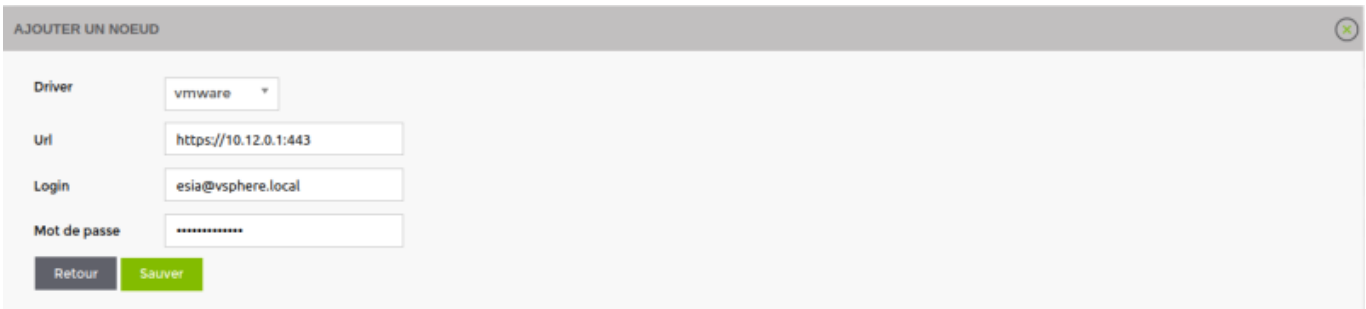

# **Différents cas possibles**

### **Si le noeud est injoignable**

Alors, un message d'erreur est affiché indiquant qu'il est impossible de récupérer les données. Mais la configuration est quand même sauvegardée. Cela permet de configurer l'appareil par la suite.

Pour VMWare seulement, comme il n'est pas possible de récupérer le nom du cluster (dans Vcenter), ou même de savoir s'il sagit d'un Vcenter ou hyperviseur ESX, une textbox s'affiche vous permettant de l'encoder.

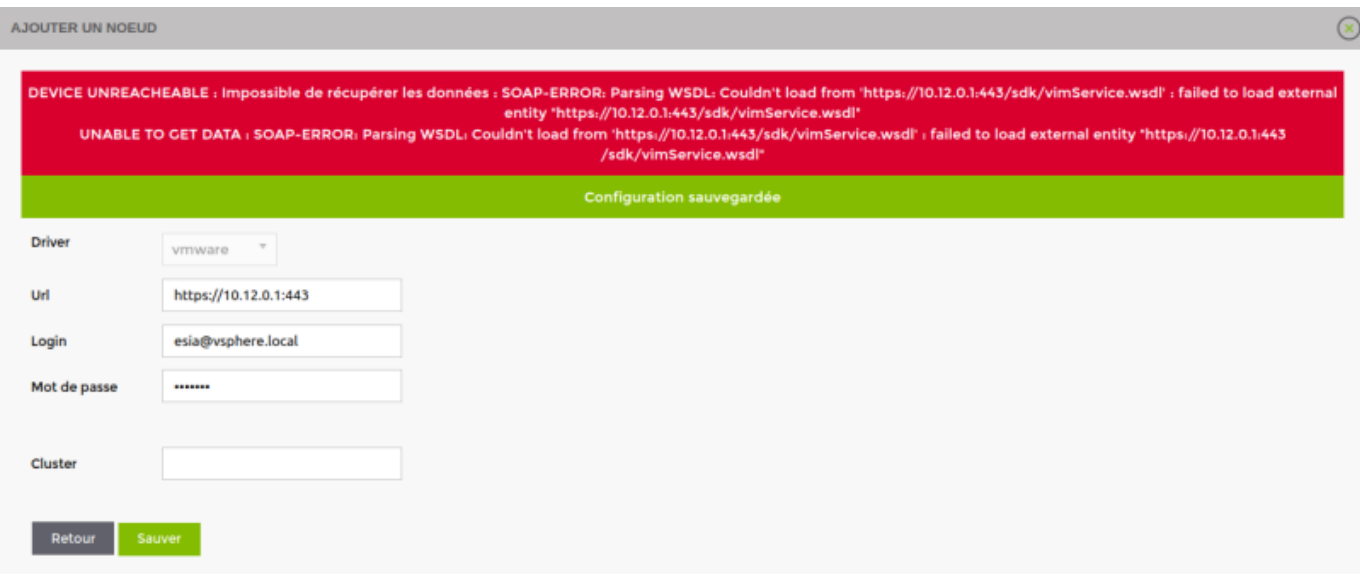

### **Device de type ESX (pour VMware seulement)**

#### **Si le noeud encodé est un ESX encodé dans un Vcenter**

Dans ce cas, la configuration est sauvegardée mais un message prévient qu'il est conseillé d'utiliser le vcenter

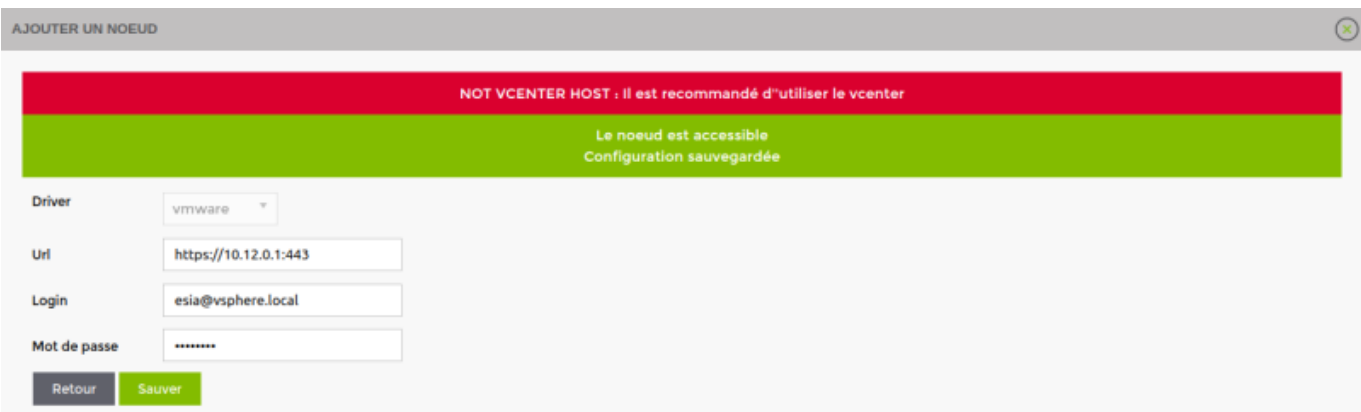

### **Si le nœud encodé est un ESX sans Vcenter**

Dans ce cas rien à signaler.

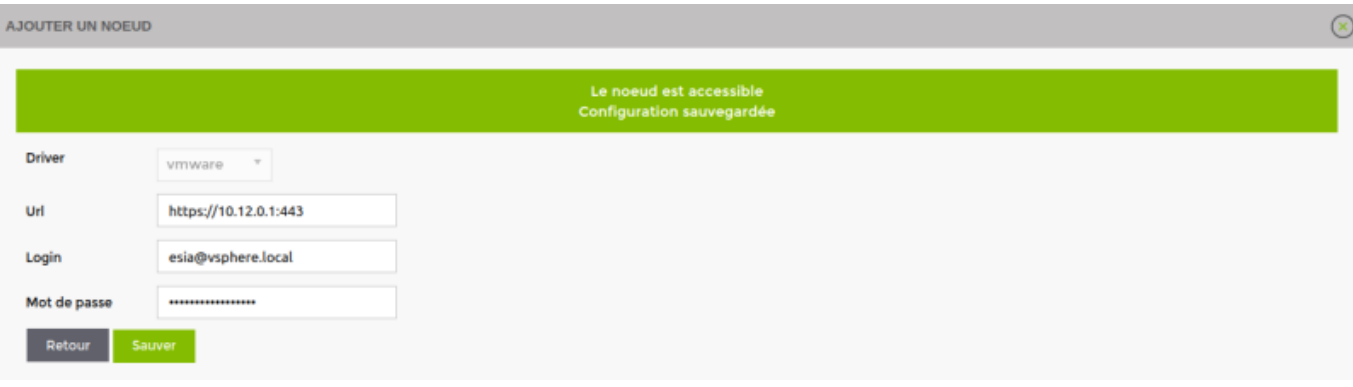

### **Device de type Vcenter (pour VMware seulement)**

#### **Si le nœud encodé est un Vcenter possédant 1 seul Cluster**

Le nom du cluster est automatiquement configuré sans intervention nécessaire.

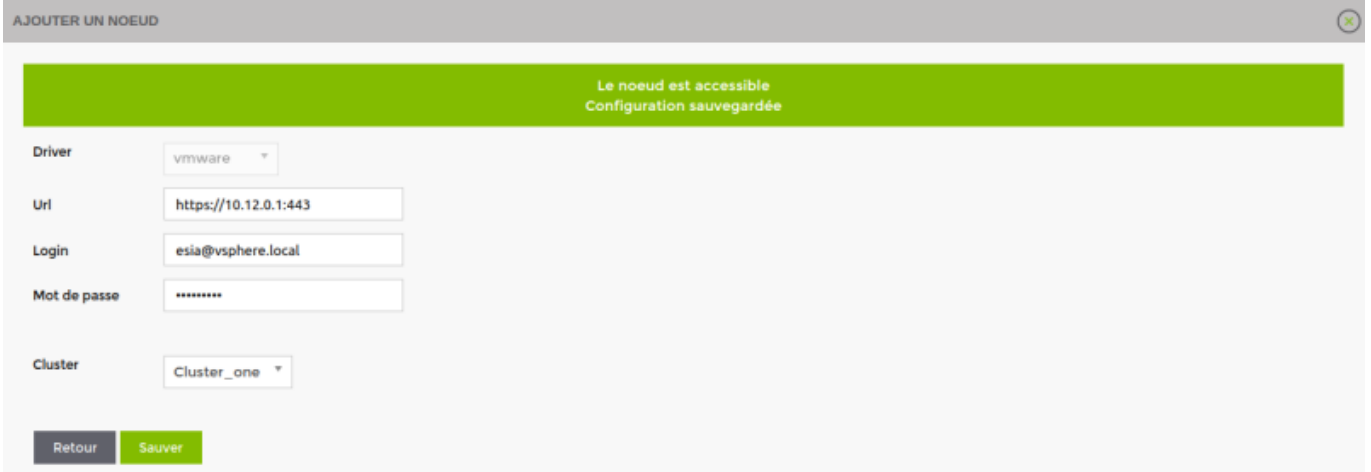

#### **Si le nœud encodé est un Vcenter multicluster**

Il est alors nécessaire de sélectionner le cluster souhaité dans la liste proposée.

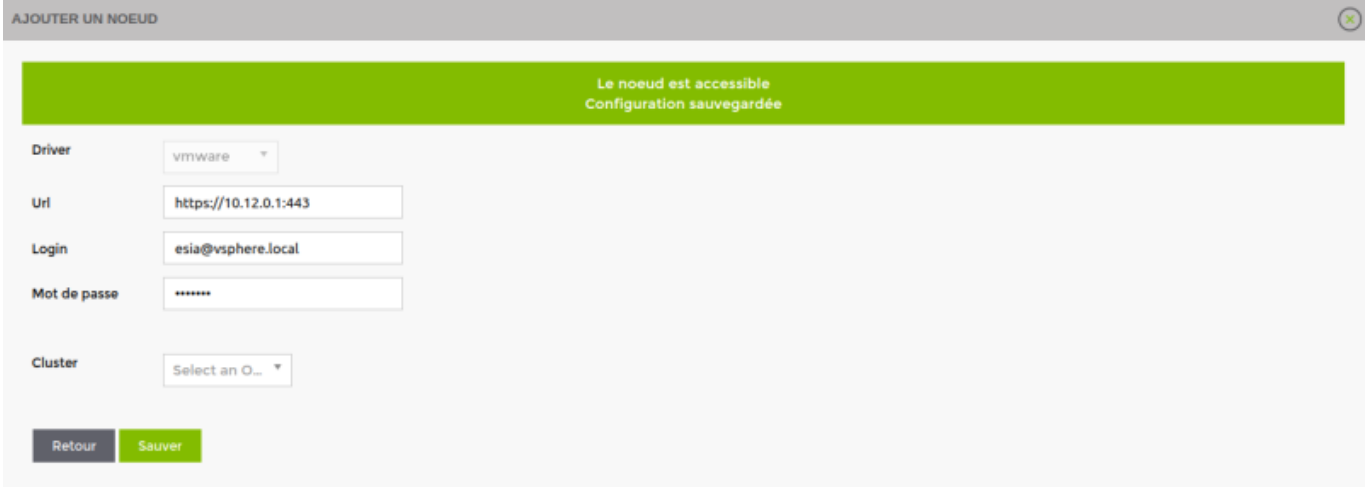

# **Ajouter les différents hyperviseurs**

Sur la page principale du Vcenter précédemment encodée.

#### **HYPERVISEURS** Total: 9 **NOM STATUS ADRESSE** CPU **MÉMOIRE UPTIME** Q 10.12.0.2 **Disponible** 10.12.0.2 621 jours 1... 67%  $\Theta$ **Disponible** 10.12.0.3 10.12.0.3  $42%$ 622 jours 16...  $\overline{\mathbb{Q}}$ 10.12.0.4 **Disponible** 10.12.0.4 49% 616 jours 2...

### **Cliquez sur le bouton ajouter de l'hyperviseur souhaité**

### **Personnalisez les paramètres principaux de votre hyperviseur.**

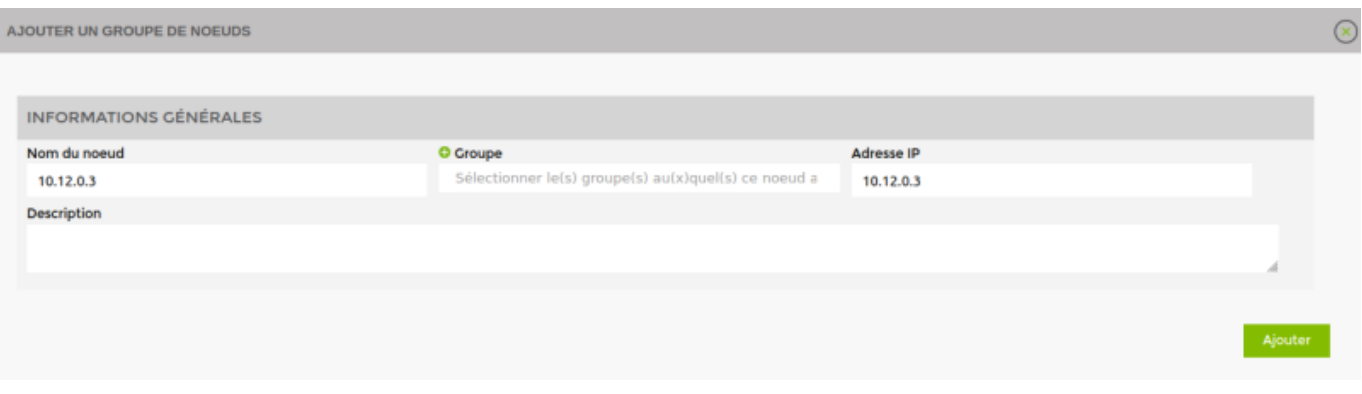

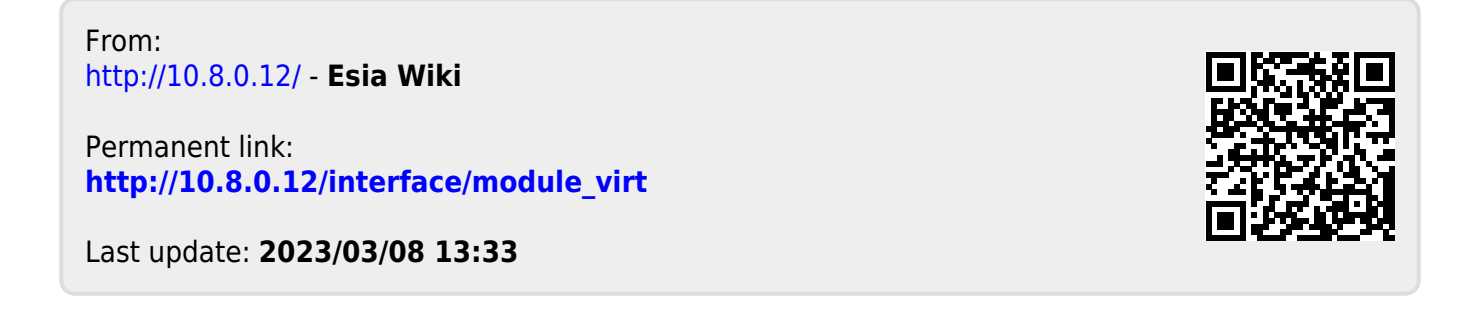